## パワーポイントでバナー画像を作る方法

フォトショップがなくても大丈夫! 使い慣れたパワーポイントで指定 ピクセルの画像を作成する方法

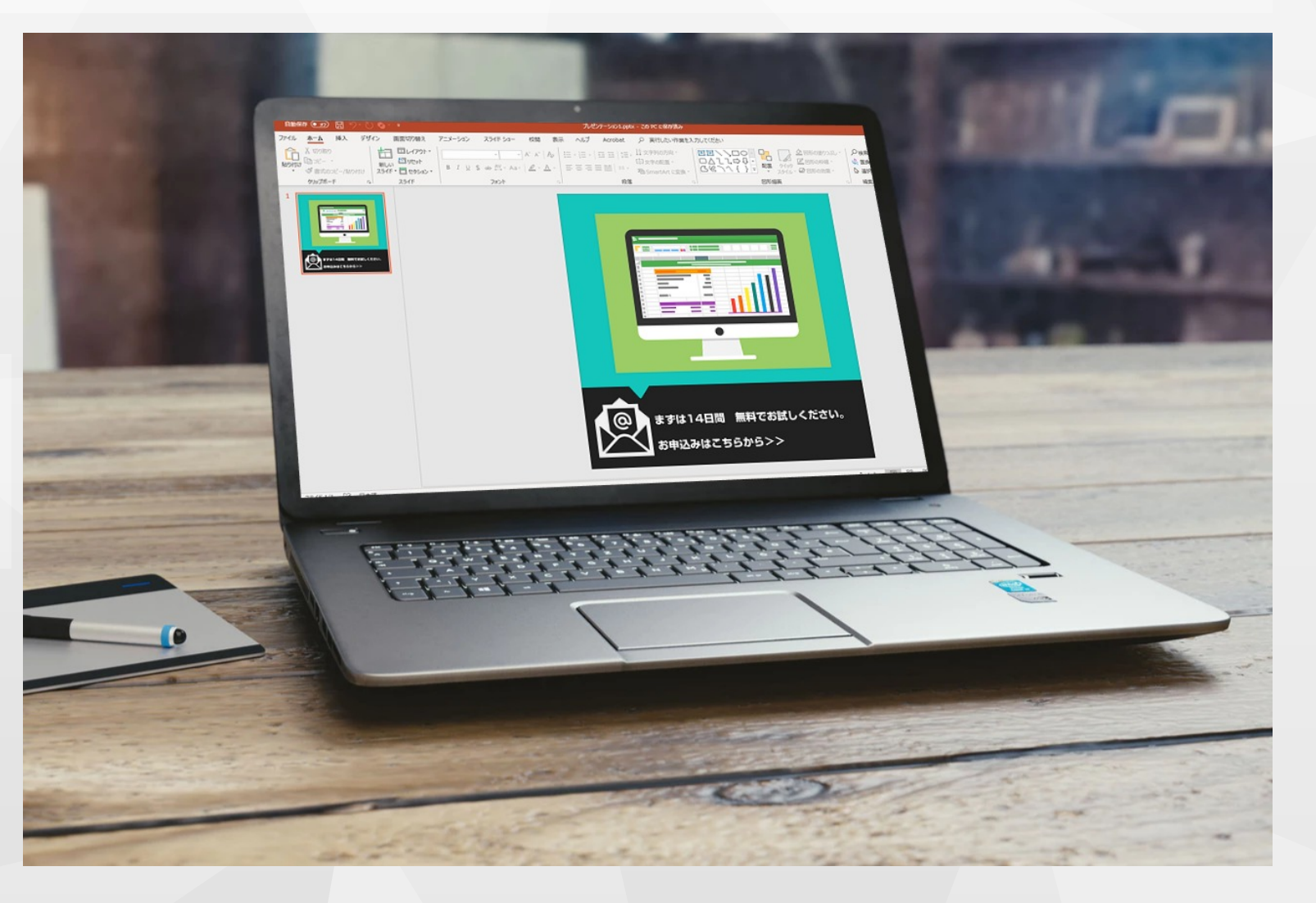

Microsoft Educator Community『パワーポイントは最強のツールです」を参考に作成しましたhttps://education.microsoft.com/

株式会社ウェブイスト <https://education.microsoft.com/><br>- https://education.microsoft.com/

# スライドサイズ の設定方法

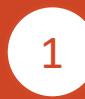

2

株式会社ウェブイスト

作成するピクセル数に 「0.02646」を掛けてcmの数 値を確認

スライドのサイズを確認した数値で 設定

デザイン→スライドのサイズ→ユーザー設定

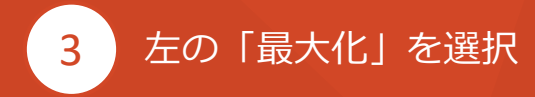

**500×500(ピクセル)の画像を作成する場合**

## **500×0.02646=13.23cm**

1

2

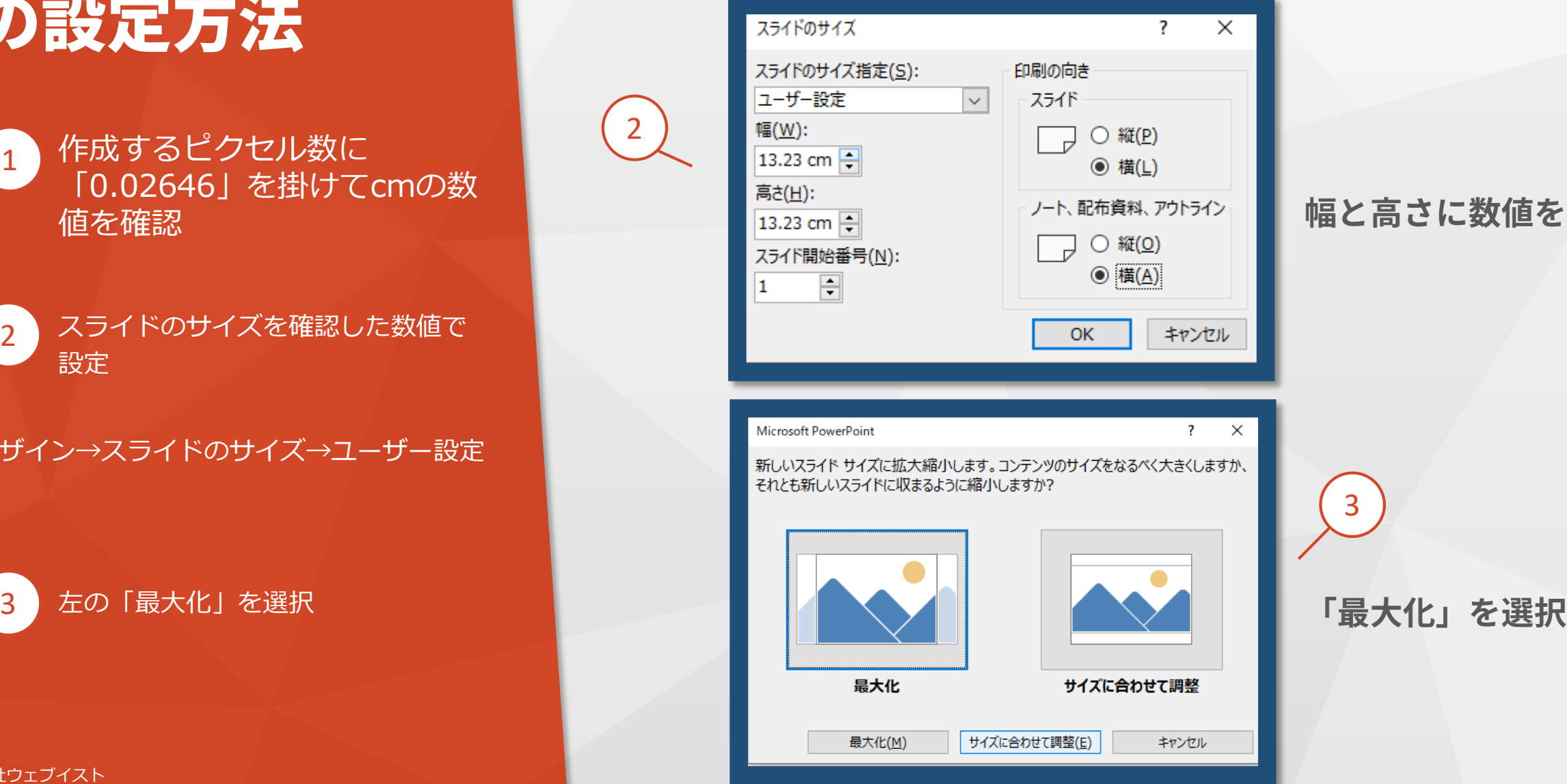

**幅と高さに数値を入力**

## 完成したらPNG で保存

いつものようにスライドを作成

余白無しで目一杯にデザインを

### 2 保存ファイル形式を「PNG」に して終了

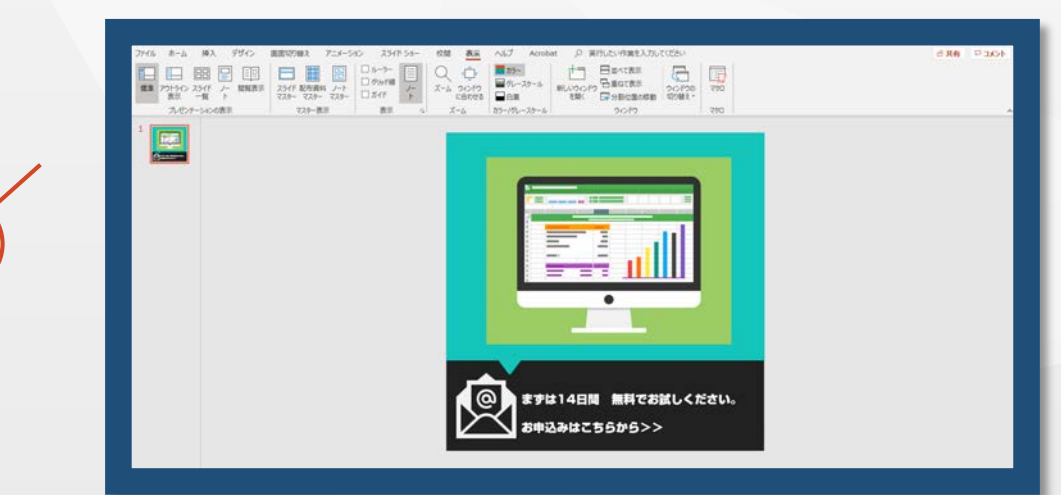

2

### ↑ □デスクトップ

1

ここにファイル名を入力してください

### PowerPoint プレゼンテーション (\*.pptx) PowerPoint プレゼンテーション (\*.pptx)

PowerPoint マクロ有効プレゼンテーション (\*.pptm) PowerPoint 97-2003 プレゼンテーション (\*.ppt)  $PDF (*.pdf)$ XPS 文書 (\*.xps) PowerPoint テンプレート (\*.potx) PowerPoint マクロ有効テンプレート (\*.potm) PowerPoint 97-2003 テンプレート (\*.pot) Office テーマ (\*.thmx) PowerPoint スライド ショー (\*.ppsx) PowerPoint マクロ有効スライド ショー (\*.ppsm) PowerPoint 97-2003 スライド ショー (\*.pps) PowerPoint アドイン (\*.ppam) PowerPoint 97-2003 アドイン (\*.ppa) PowerPoint XML プレゼンテーション (\*.xml) MPEG-4 ビデオ (\*.mp4) Windows Media ビデオ (\*.wmv) GIF グラフィックス交換形式 (\*.gif) JPEG ファイル交換形式 (\*.jpg)

#### NG ポータブ フ—ク グラフィックス形式 (\*.pn

TIFF 形式 (\*.tif) デバイスに依存しないビットマップ (\*.bmp) Windows メタファイル (\*.wmf) |拡張 Windows メタファイル (\*.emf) アウトライン/リッチ テキスト形式 (\*.rtf) PowerPoint 画像化プレゼンテーション (\*.pptx) 完全 Open XML プレゼンテーション (\*.pptx) OpenDocument プレゼンテーション (\*.odp)

1

# 念のため プロパティ確認

右クリックしてプロパティの詳細 から完成ピクセルサイズを確認 することができます。

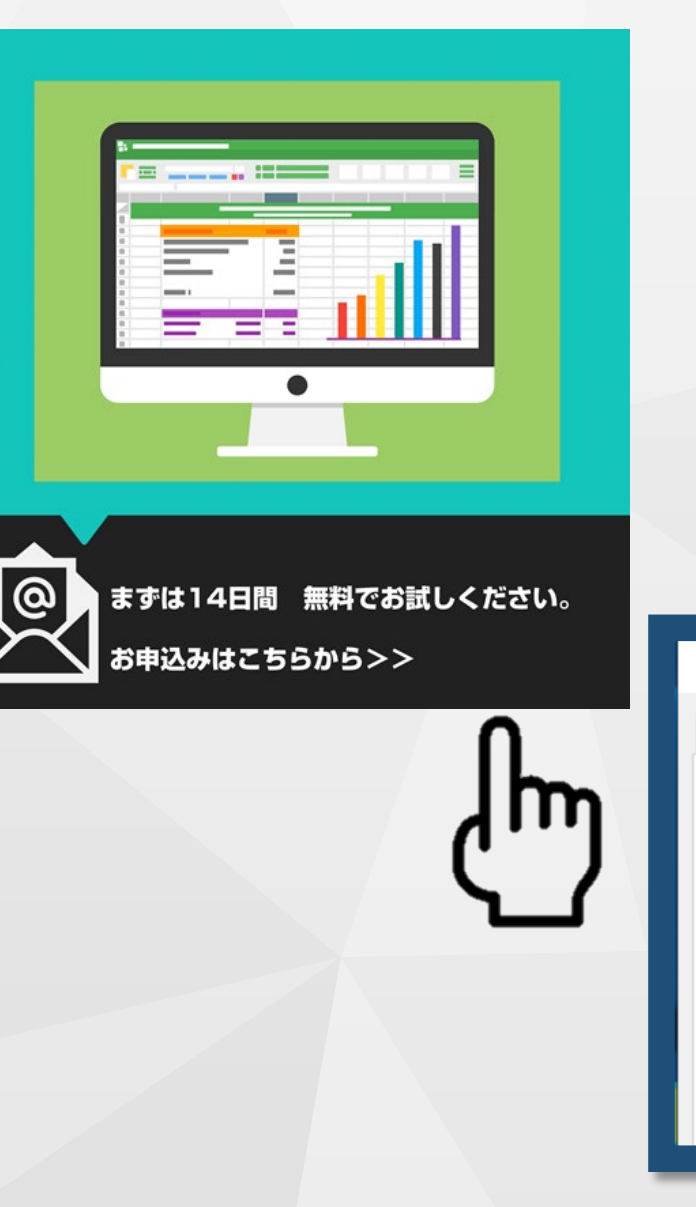

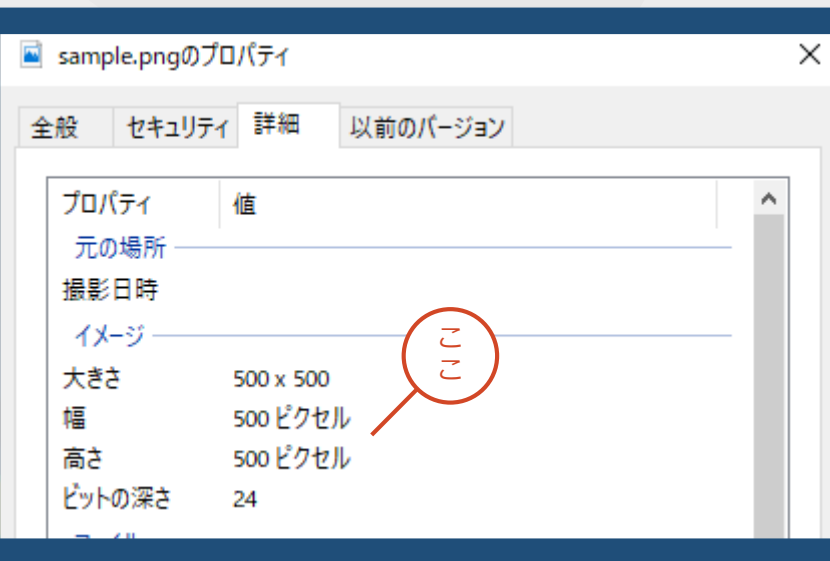